- 1. Navigate to<https://chnportal.jenzabarcloud.com/ICS/>
- 2. Enter your first.last name in the username field

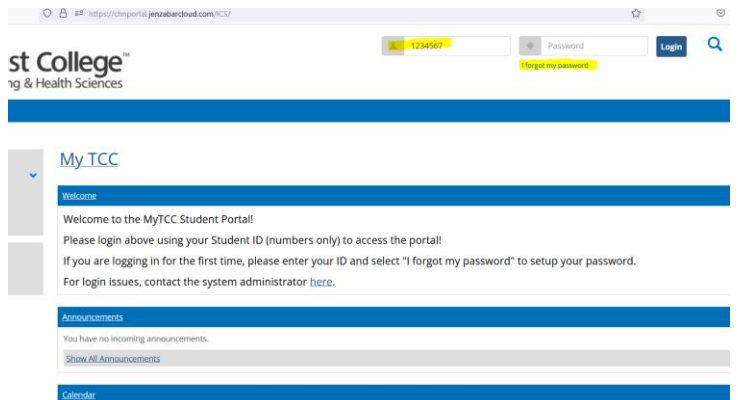

- 3. Select "I forgot My Password"
	- Enter your college email First Name.Last Name@thechristcollege.edu

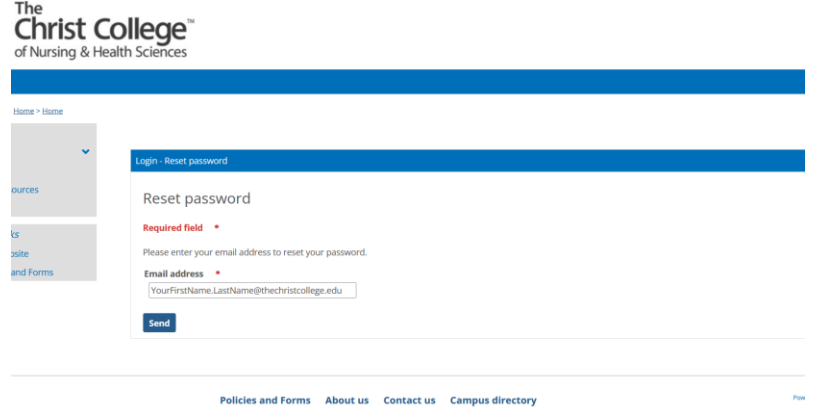

- 4. Navigate to your email and open the email "MyTCC Password Reset Request"
- 

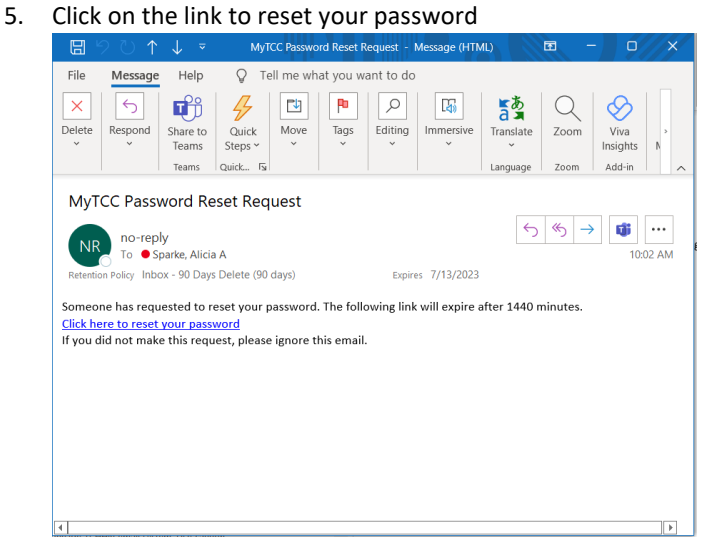